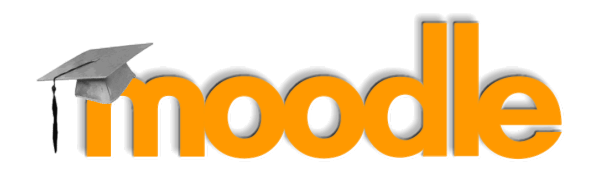

## การ Import ข้อสอบเข้าคลังข้อสอบ

กรณีต้องการนำเข้าข้อสอบจำนวนหลายๆข้อพร้อมกัน สามารถทำได้โดยวิธีการ Import ไฟล์ข้อสอบ

- 1. เตรียมไฟลข์ อ้ สอบท่ีตอ้ งการนําเขา้คลังขอ้ สอบ โดยใชโ้ ปรแกรม **Notepad**
- 2. จัดรูปแบบข้อสอบแต่ละข้อ ดังนี้
	- ⊙ โจทย์ ให้พิมพ์1 บรรทัดยาวเป็นบรรทัดเดียว ห้ามมีการ Enter เพื่อขึ้นบรรทัดใหม่ และไม่ต้องใส่ เลขลำดับข้อ
	- $\circ$  ตัวเลือก ให้พิมพ์ตัวอักษร A. B. C. D. หรือ A) B) C) D) หน้าตัวเลือก และเว้นวรรค 1 ครั้ง ้ก่อนพิมพ์ ข้อความตัวเลือก
	- $\circ$  คำตอบ พิมพ์คำว่า ANSWER: เว้นวรรค 1 ครั้ง ตามด้วยตัวอักษร A B C D ตัวเลือกที่ถูก

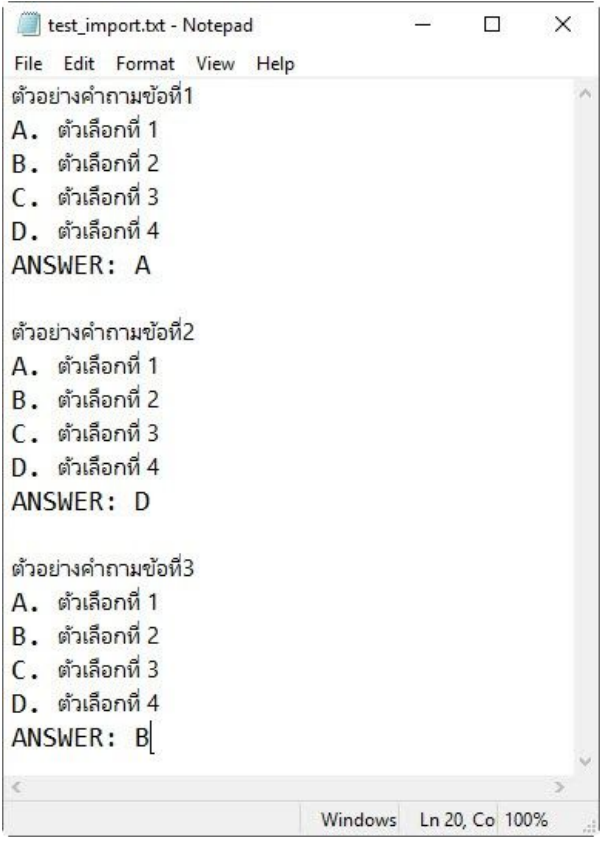

3. ทำการบันทึกไฟล์ คลิกเมนู File > Save As ตั้งชื่อไฟล์ที่ต้องการ

4. ท่ีEncoding ให้เลือกเป็น **UTF-8**

## 5. กดปุ่ม **Save**

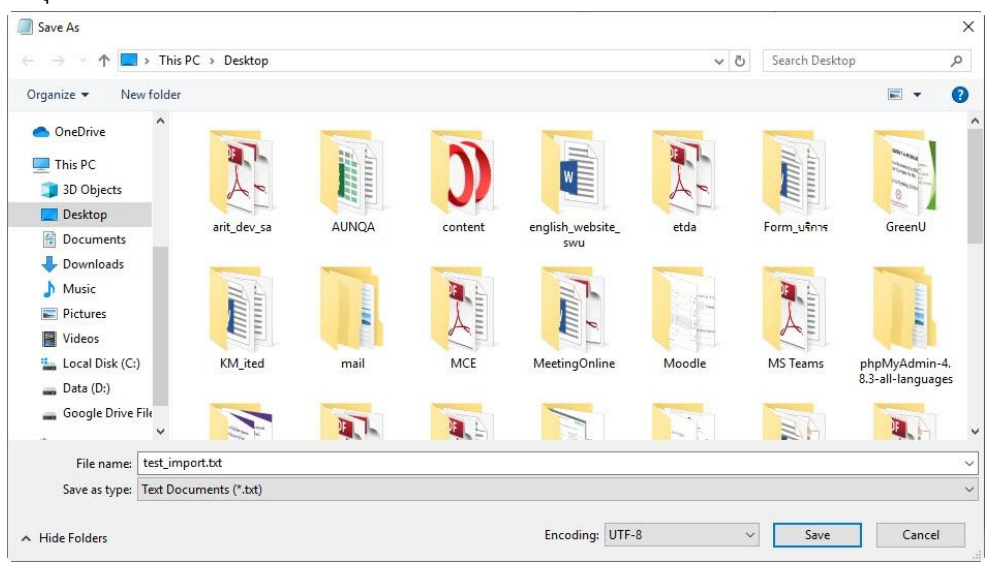

- 6. ท่ีเคร่ืองมือจัดการรายวชิาเมนูรูปฟันเฟือง คลิกเลือก **More …**
- 7. ท่ีTab **Course administrator** ในสว่ นของ **Question bank** เลือก **Import**
- 8. ท่ีFile Format เลือก **Aiken Format**
- 9. ที่ Import questions from file ทำการเลือกไฟล์ข้อสอบที่ได้เตรียมไว้
- 10. กดปุ่ม **Import**

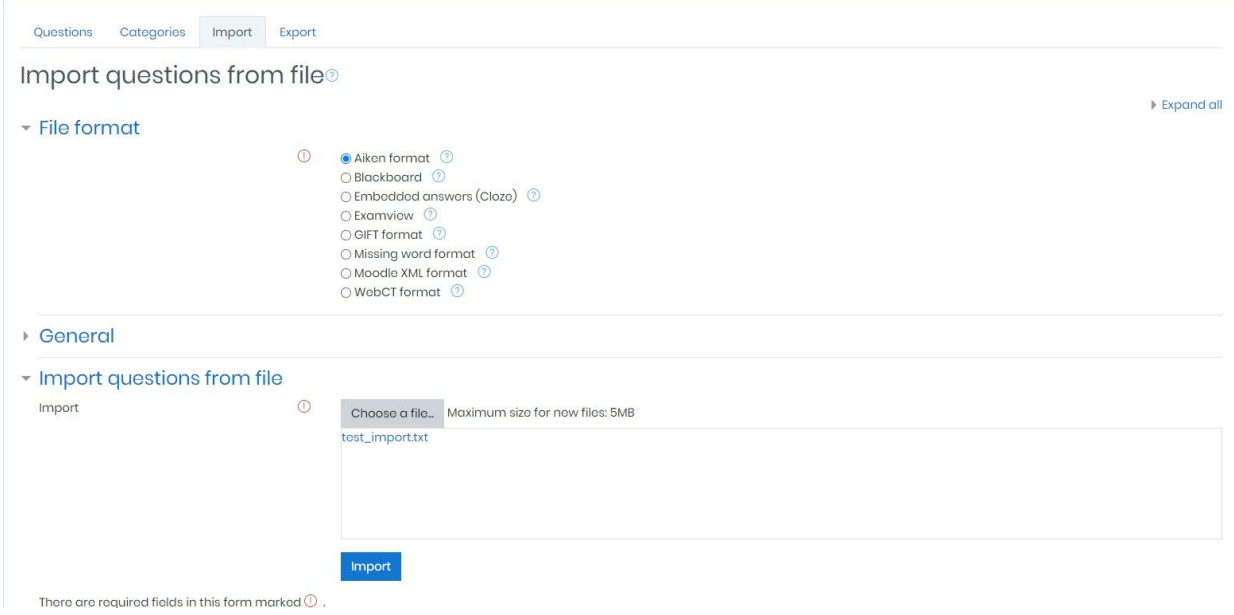

- 11. ข้อสอบในไฟล์ทั้งหมดจะถูกนำเข้าคลังข้อสอบ
- 12. กดปุ่ม **Continue**

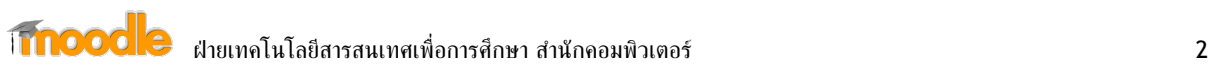

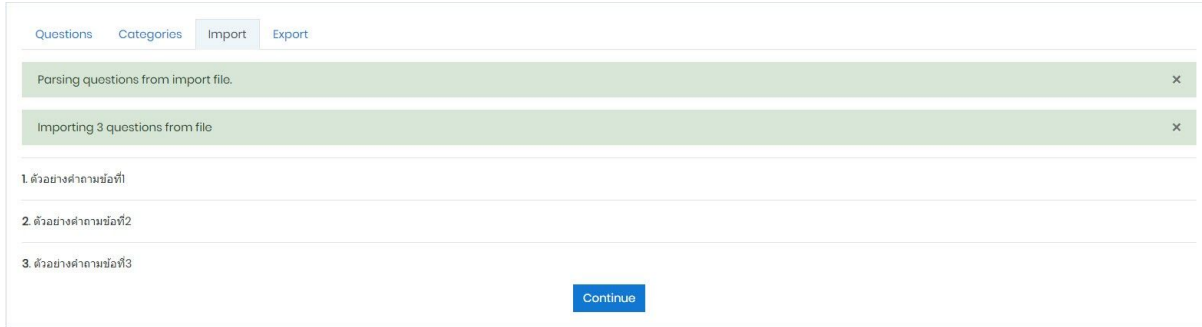

## 13. ข้อสอบที่นำเข้าจะแสดงในคลังข้อสอบ

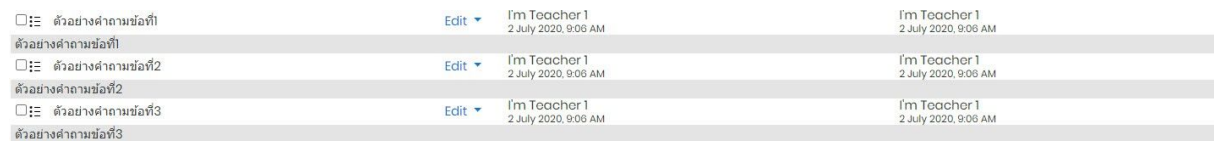

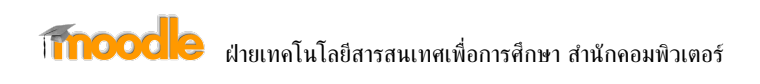